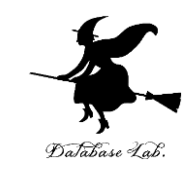

1

## 3. 作業リスト,スケジューリン グ, PERT図 (オペレーションズリサーチ)

URL:<https://www.kkaneko.jp/cc/or/index.html>

金子邦彦

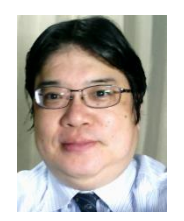

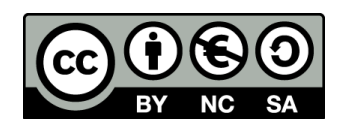

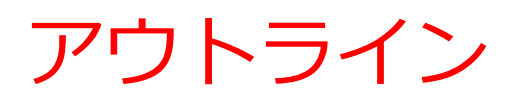

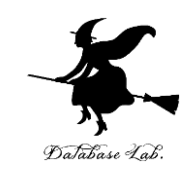

- 作業リストとスケジューリング
- Excel による作業リスト作成
- クリティカルパス
- PERT 図
- Excel を用いてスケジュールを調べる

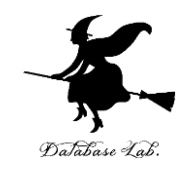

## 3-1 作業リストとスケジュー リング

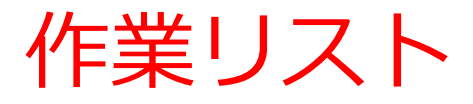

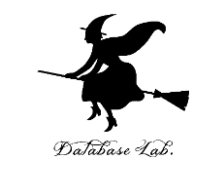

### • 作業リストとは,プロジェクトを達成するために 必要な作業のリスト

#### 作業リストの例

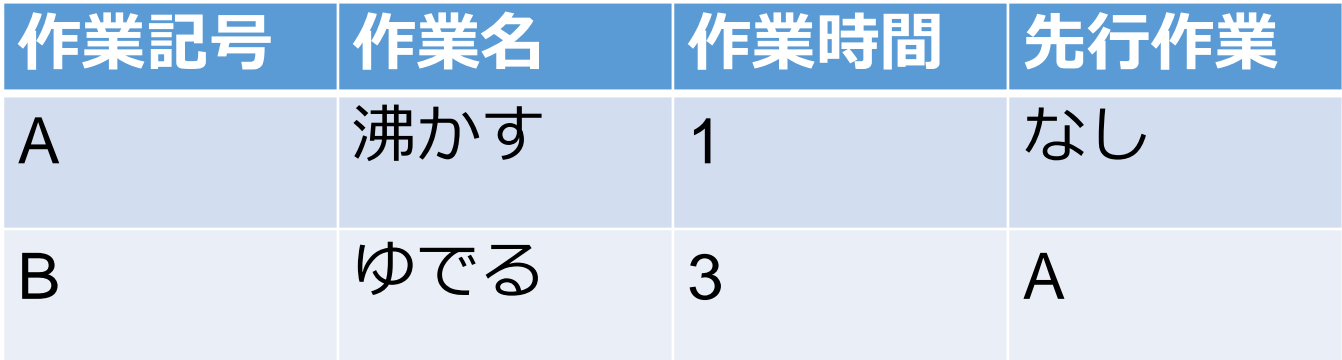

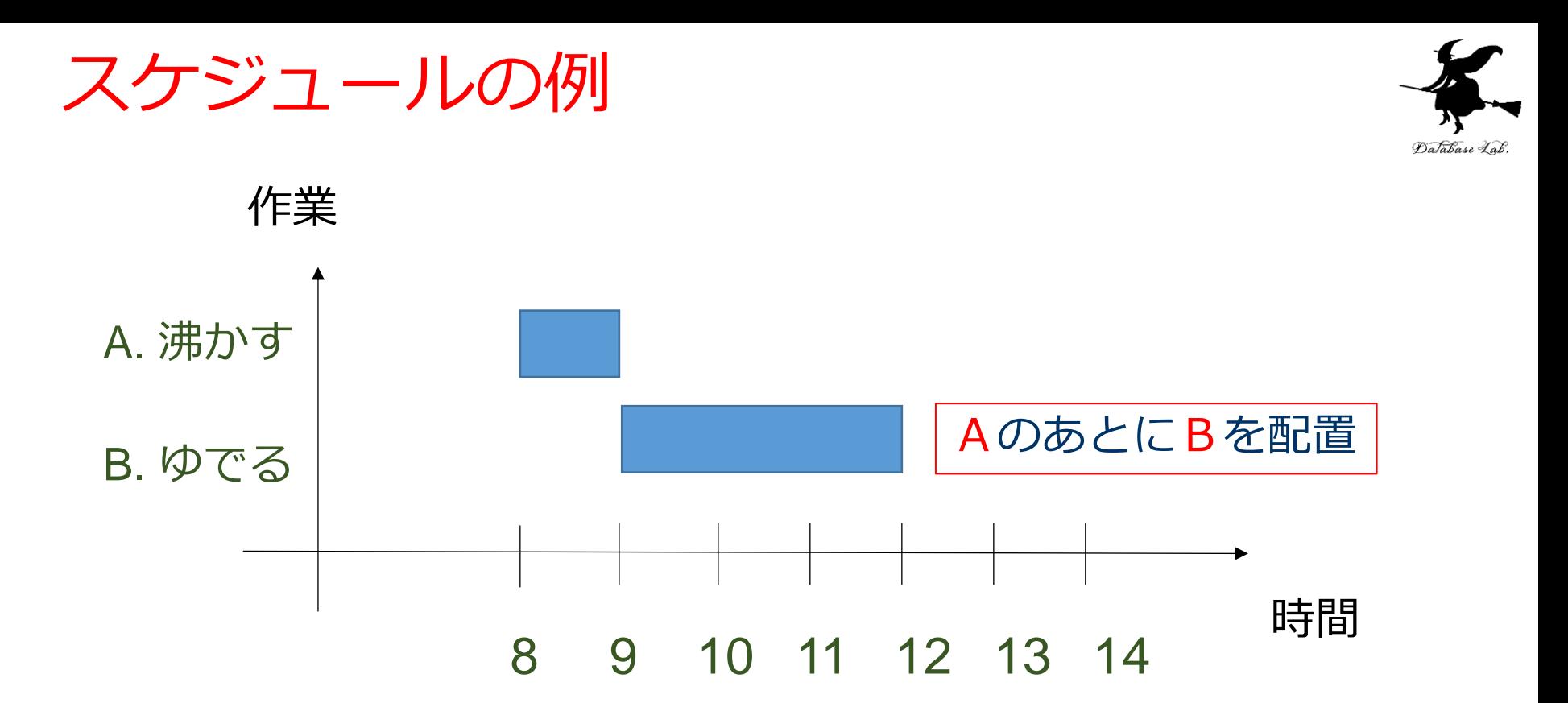

#### 作業リスト

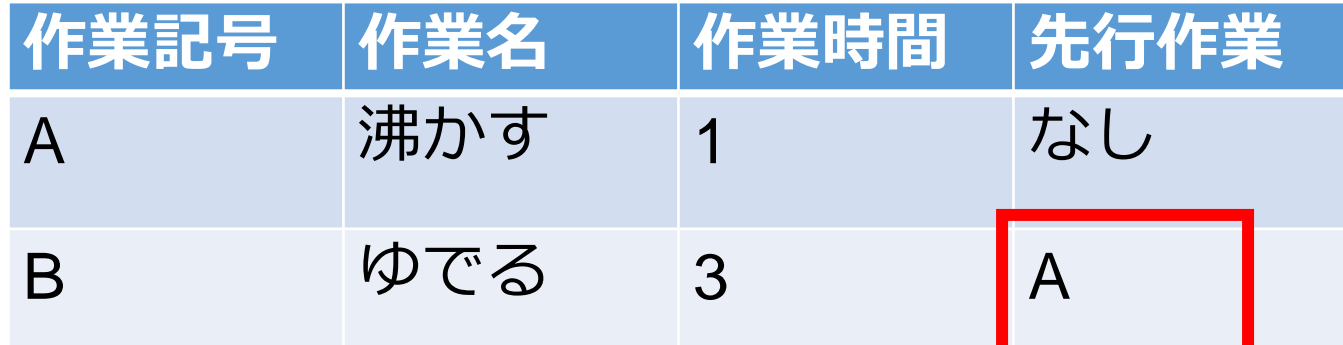

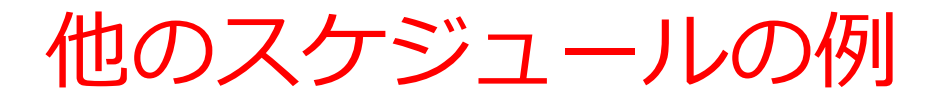

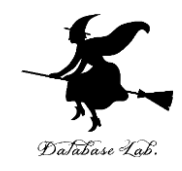

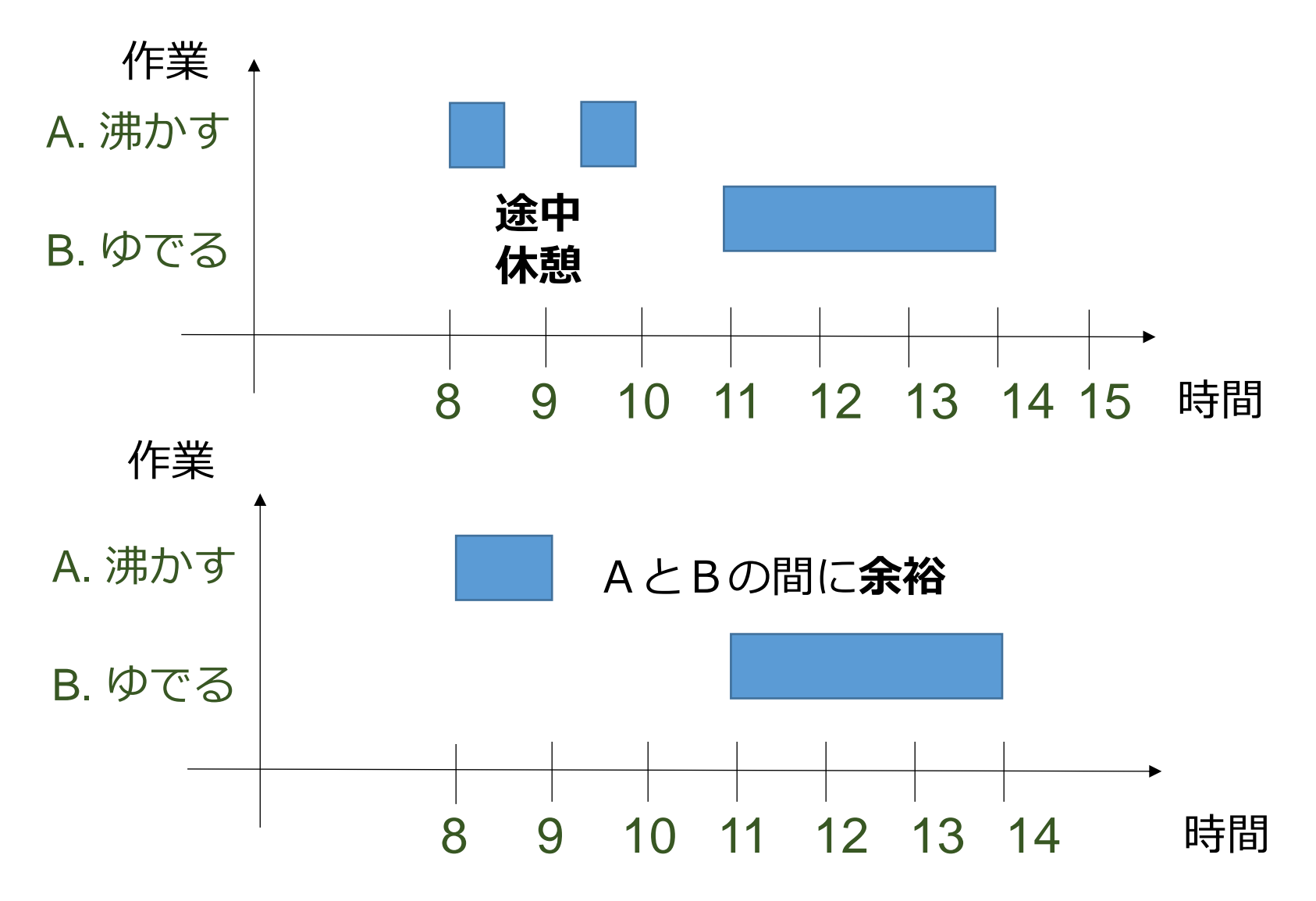

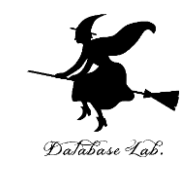

7

## 3-2 Excel による作業リスト作 成

作業リストの例

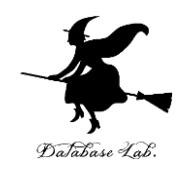

• 4つの作業

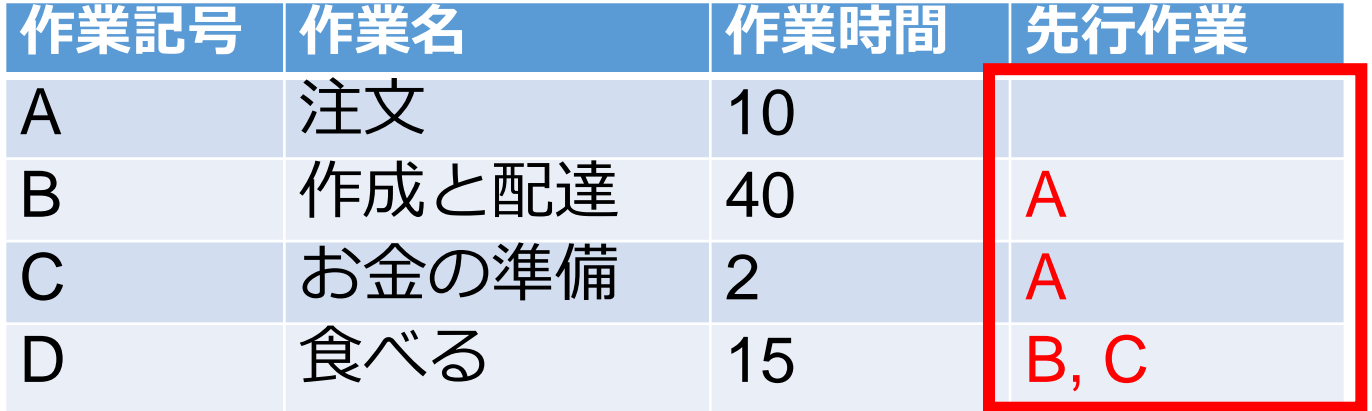

• 演習では,開始時刻,途中休憩分の時間,終了時 刻も Excel で扱う

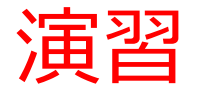

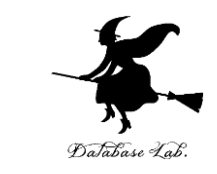

### • Excel を起動. 起動したら「空白のブック」を選 ぶ

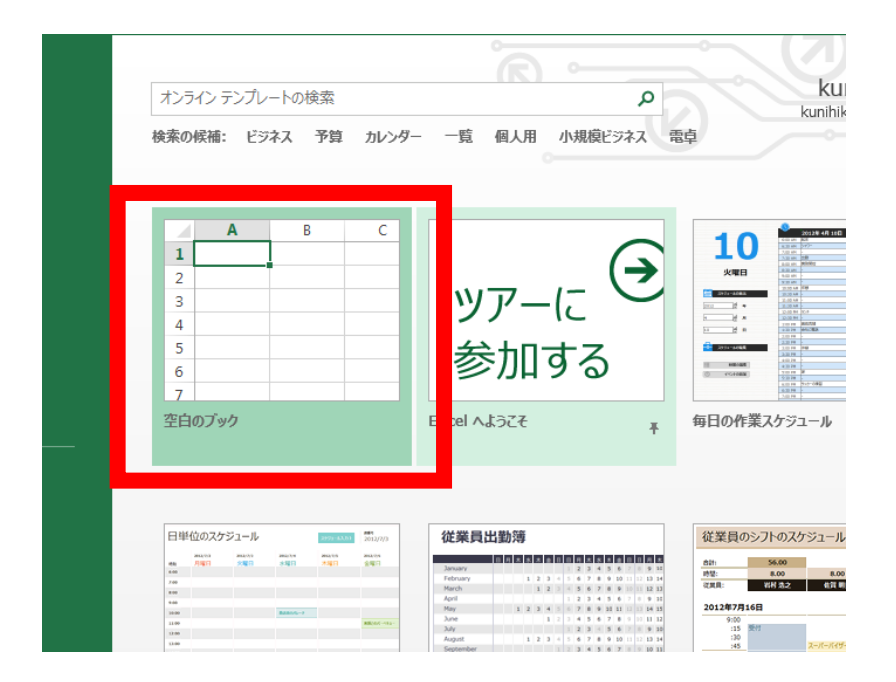

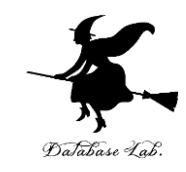

• 次のように値を入力.

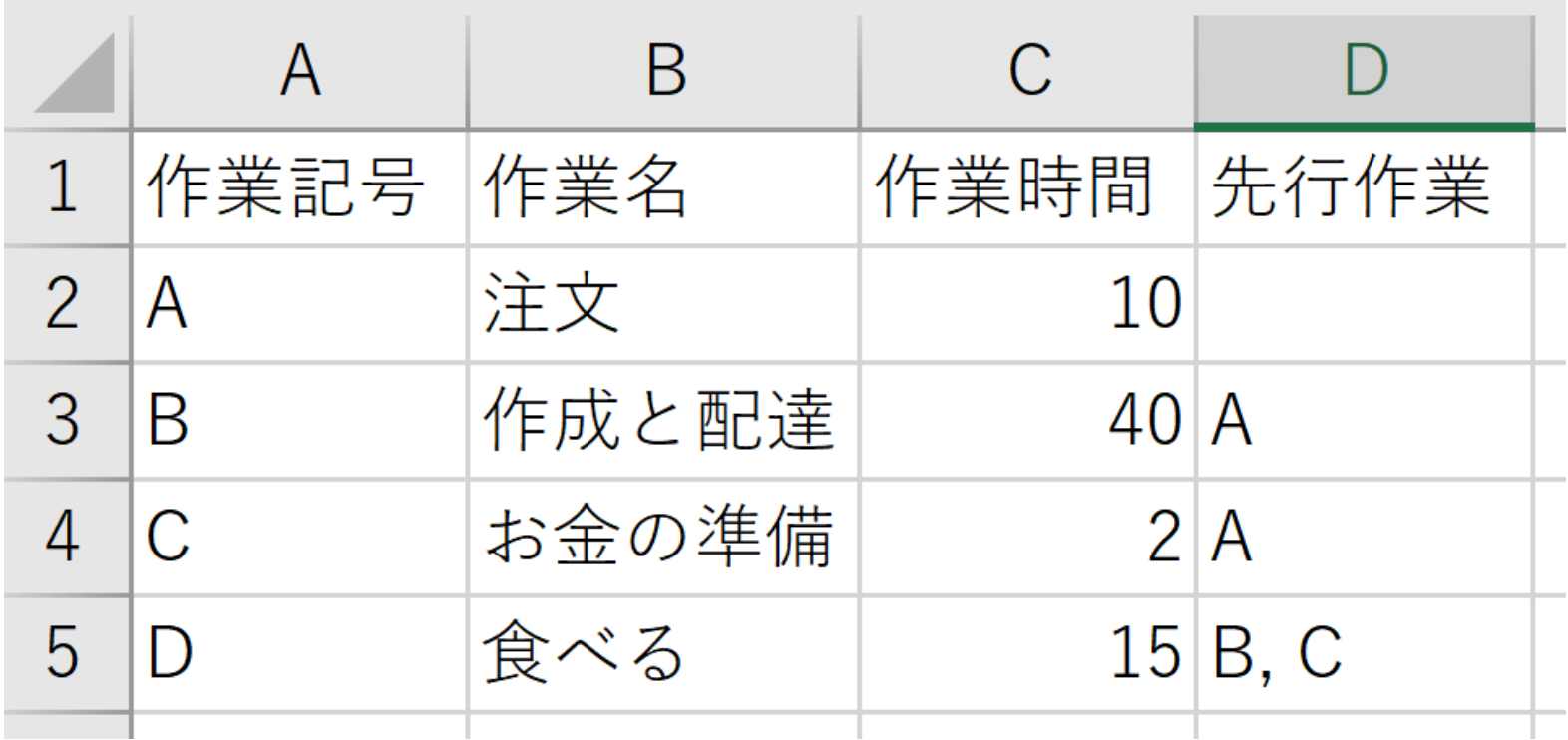

※ **数値はすべて半角.「A」,「B」,「C」なども半角**

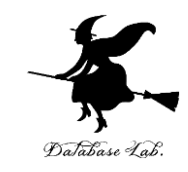

### • E, F, G 列に次のように値を入力を書き加える.

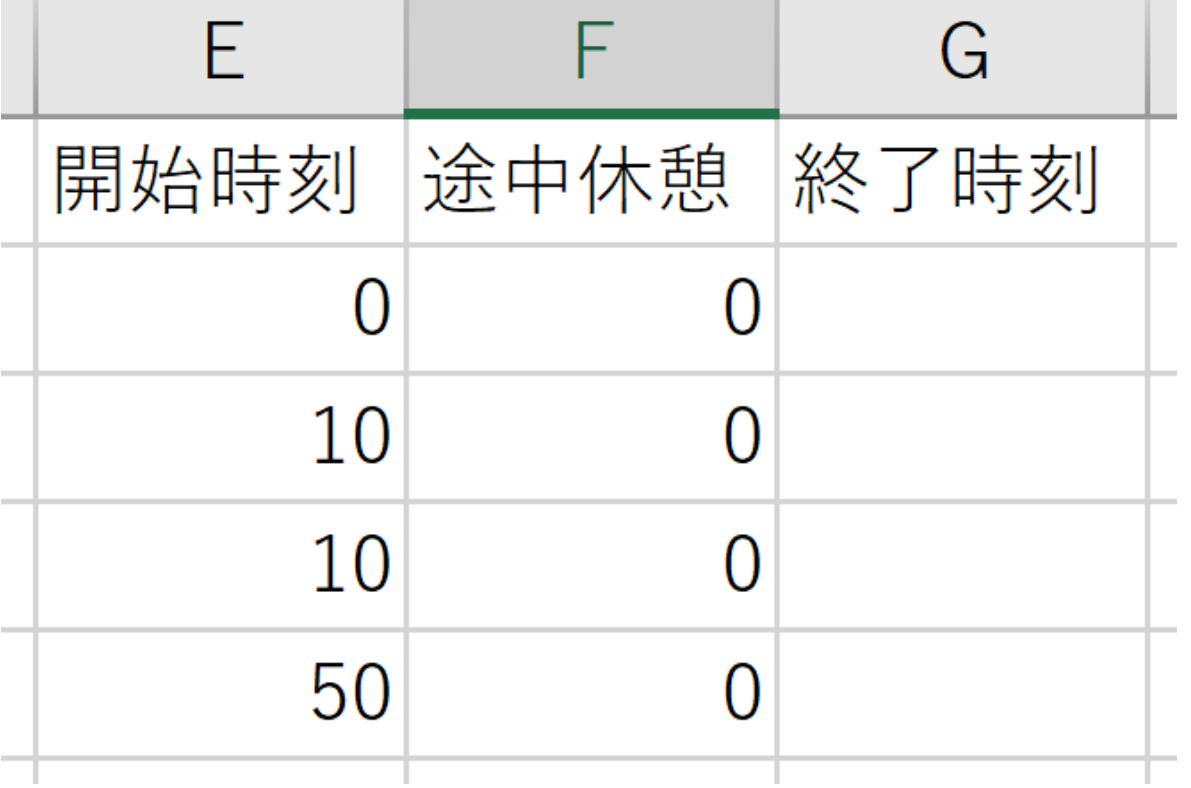

※ **数値はすべて半角.**

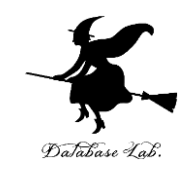

• 全体を確認する.

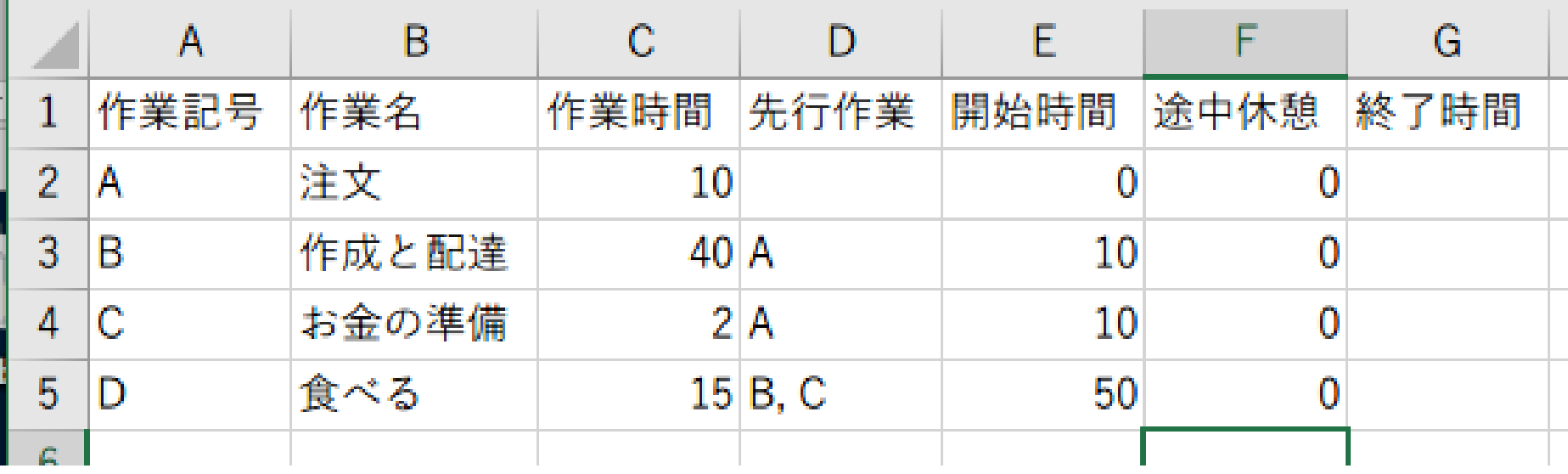

※ **数値はすべて半角.「A」,「B」,「C」なども半角**

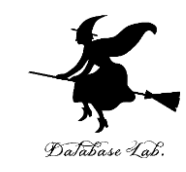

#### 終了時刻を計算させるために,次のように**式** を入力

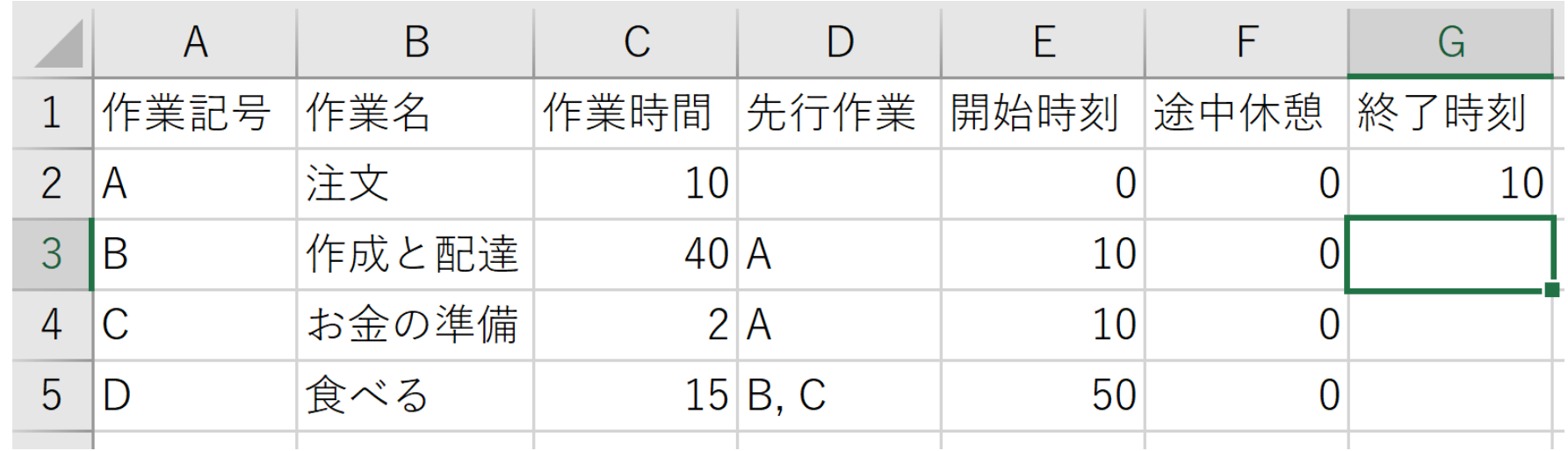

### **セル G2 に式「=E2+C2+F2」**

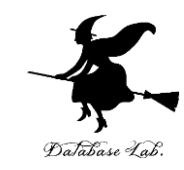

### **G2** の式を,**G3, G4, G5** に「**コピー&貼り付 け**」しなさい. **右クリックメニュー**が便利

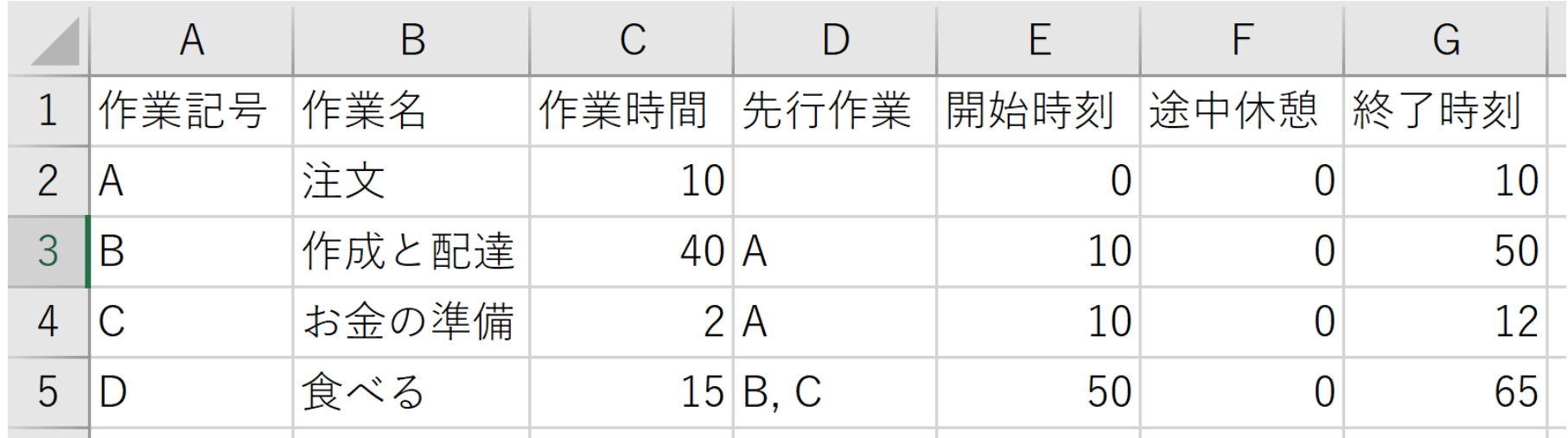

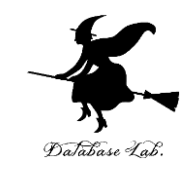

### 終了時刻が自動で再計算されることを確認する ために,

### **C5** の値を「**15**」から「**30**」に書き換えてみな さい

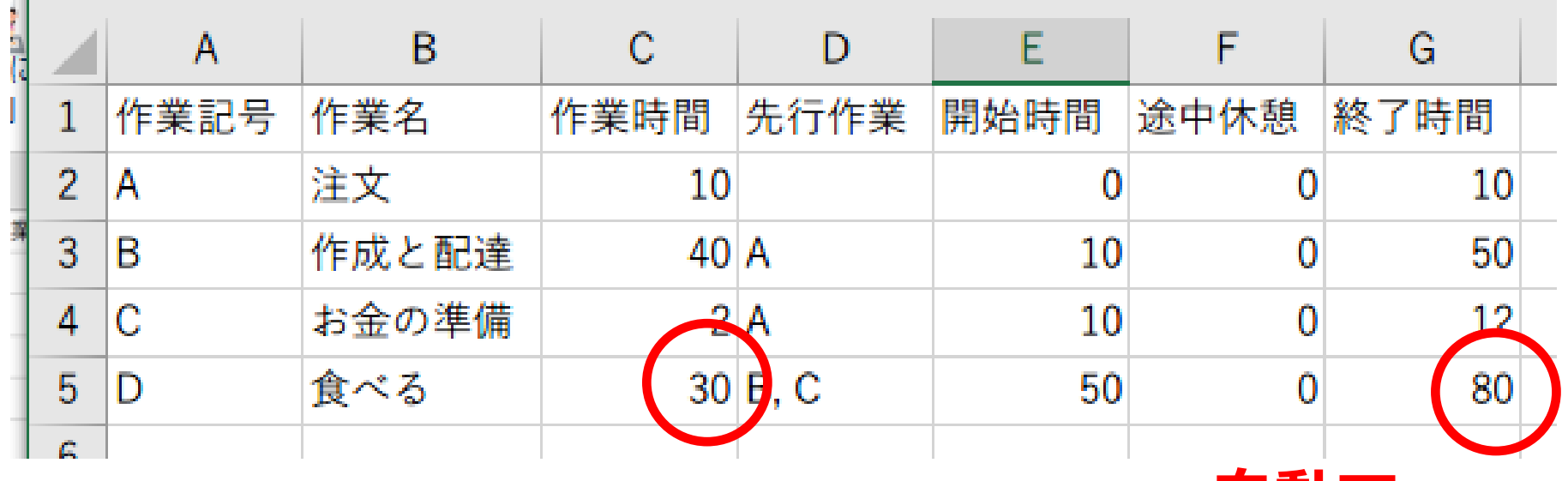

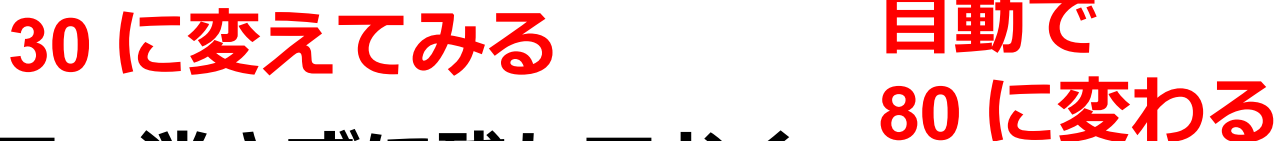

**<sup>80</sup>に変わる あとで使うので、消さずに残しておく** <sup>15</sup>

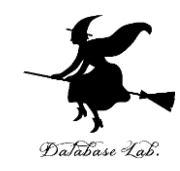

# 3-3 クリティカルパス

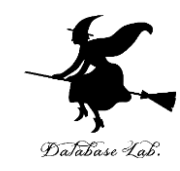

### もっと早く終わりたい!

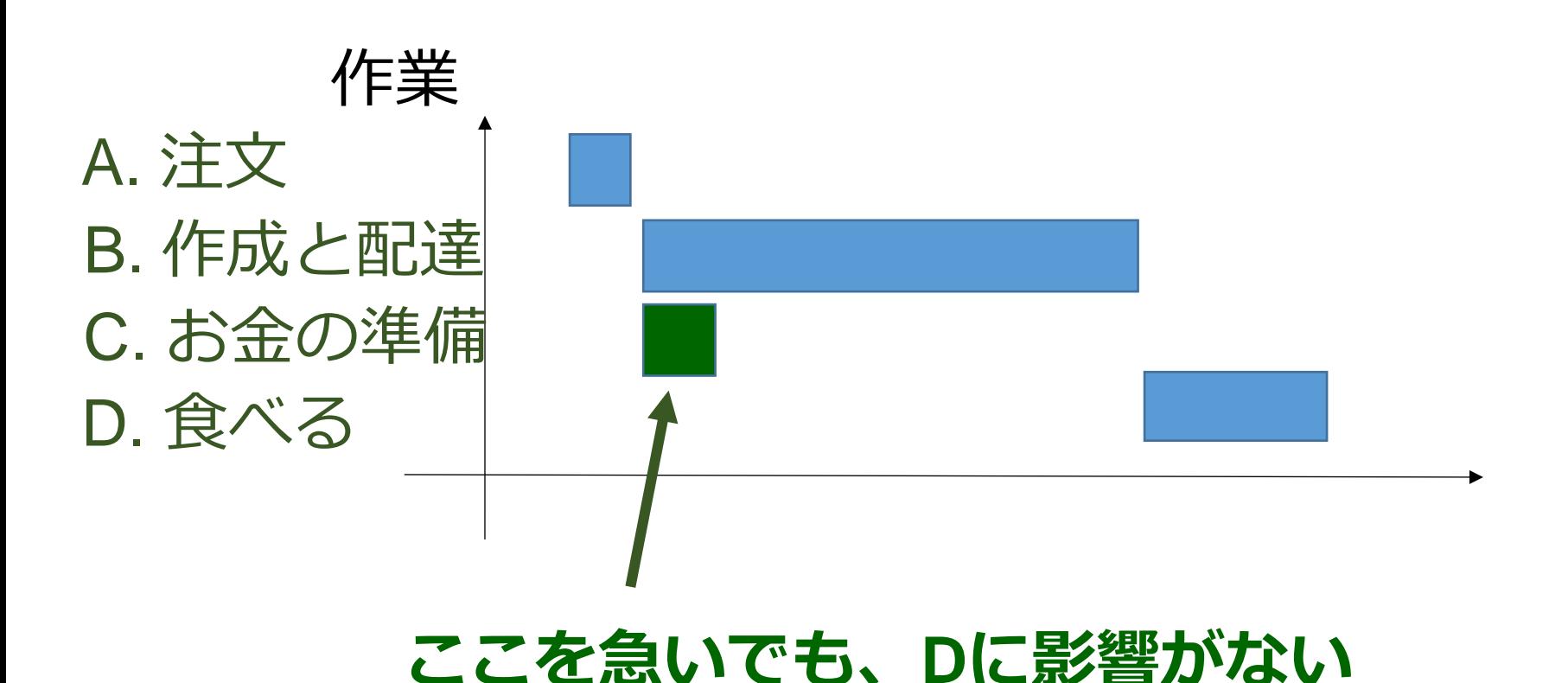

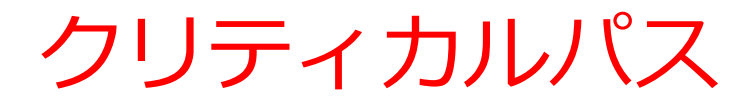

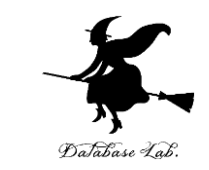

• **クリティカルパス**とは,**作業リストをもとにスケ ジュールを立てたとき、余裕が0である(余裕が ない)ような作業の列**

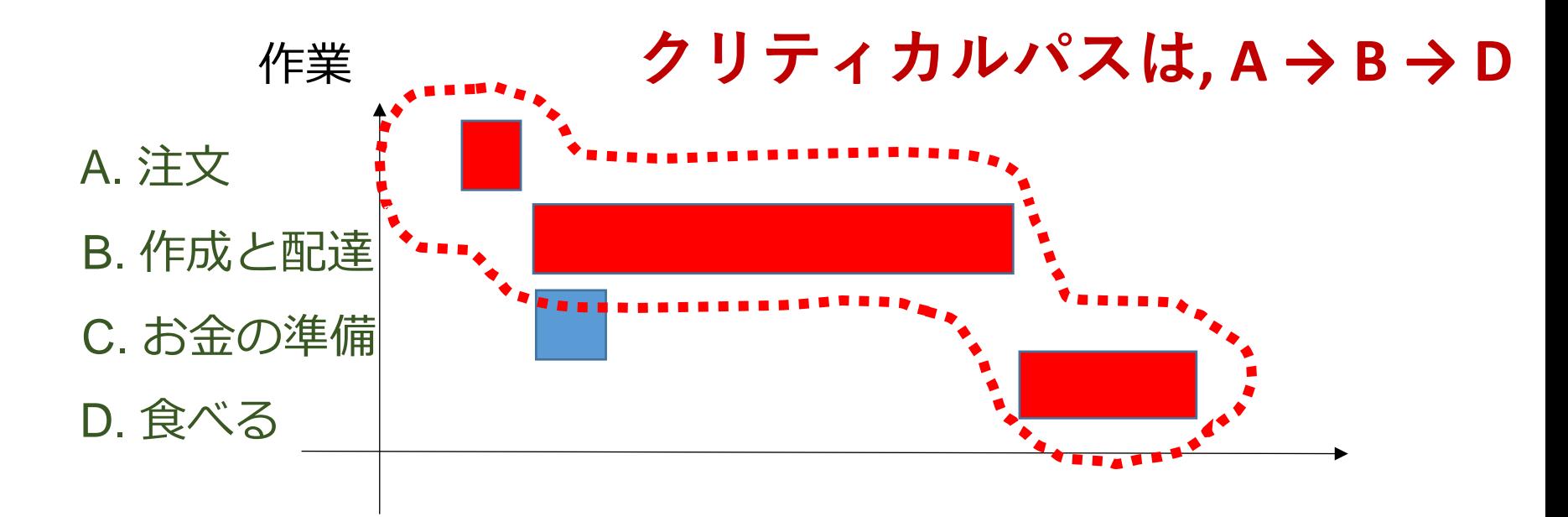

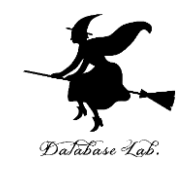

## **3-4 PERT図**

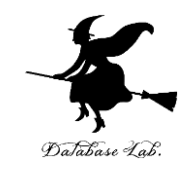

### **クリティカルパスを知りたい!**

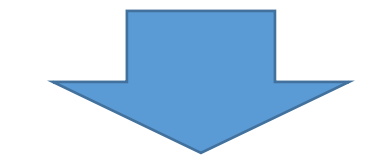

### **PERT図を活用できる**

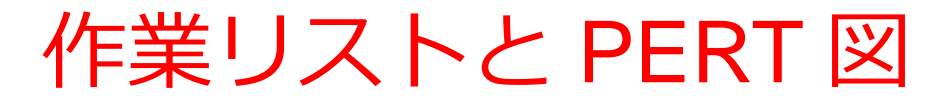

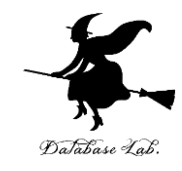

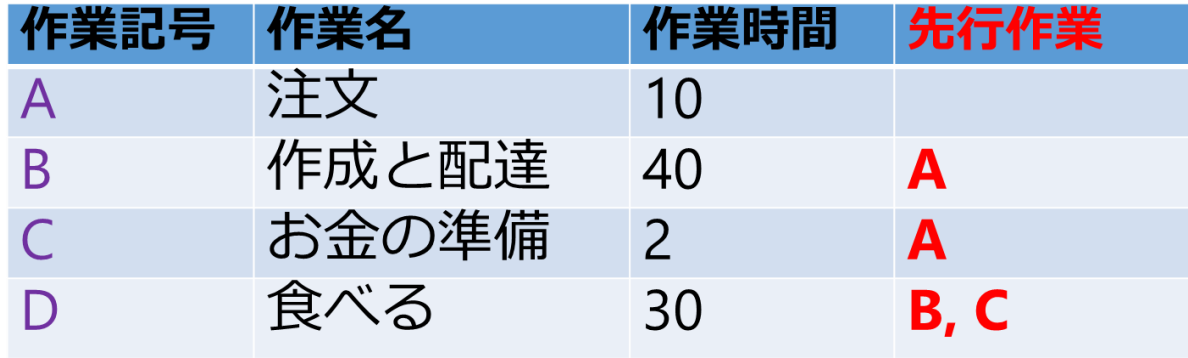

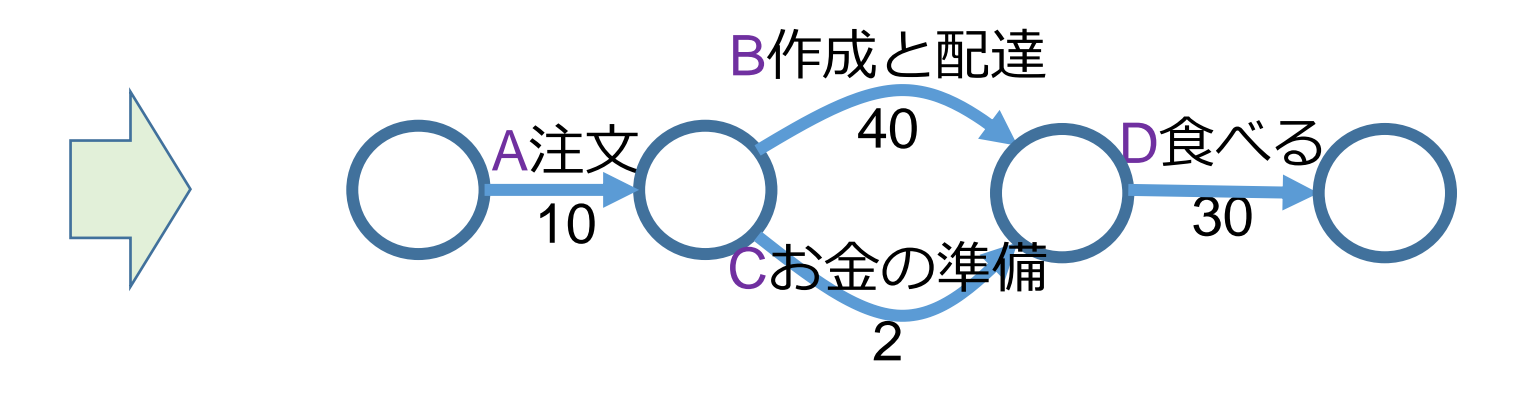

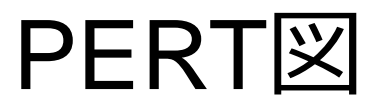

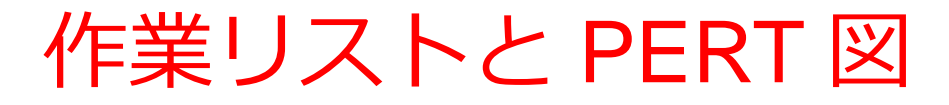

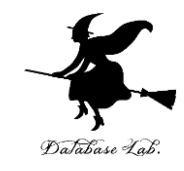

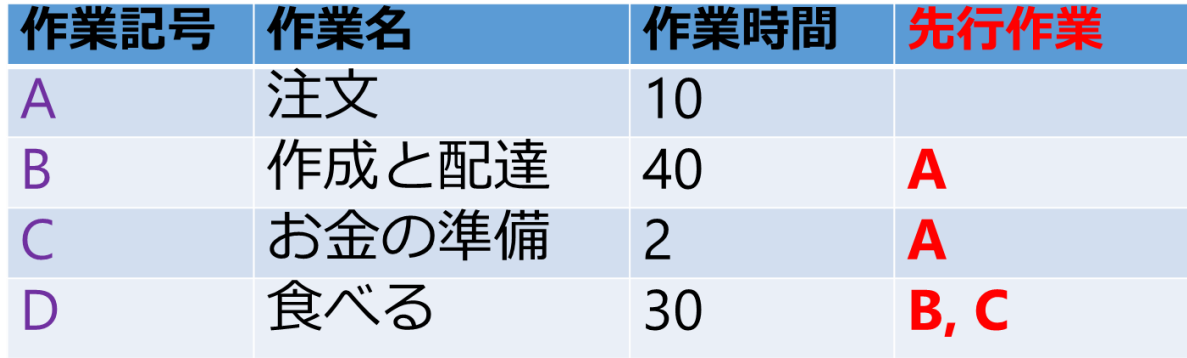

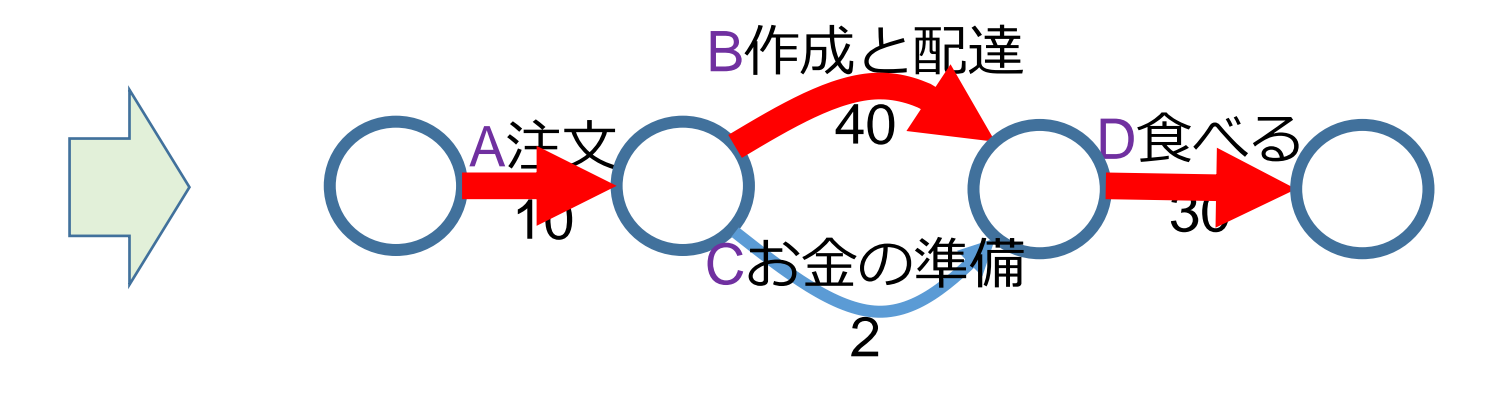

### **PERT図から、 クリティカルパスが分かる A → B → D がクリティカルパス**

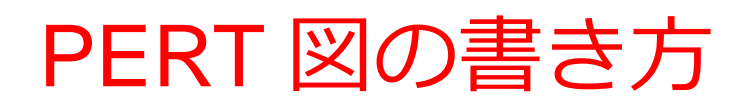

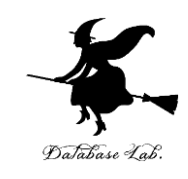

- PERT図では、作業ごとに矢印を作る。
- 矢印に、作業番号、作業時間などを書き込む。

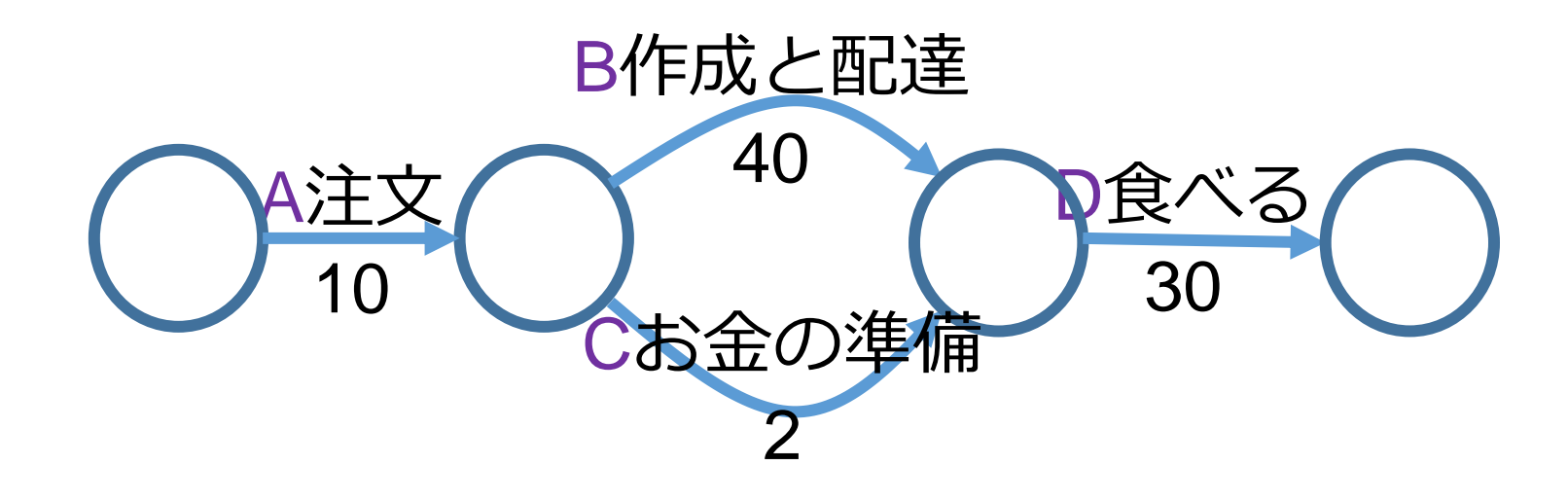

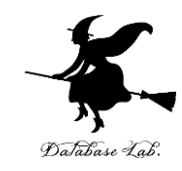

## 3-5 Excel を用いて スケジュールを調べる

作業リストとスケジュールの例

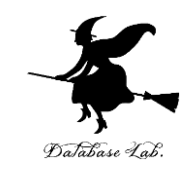

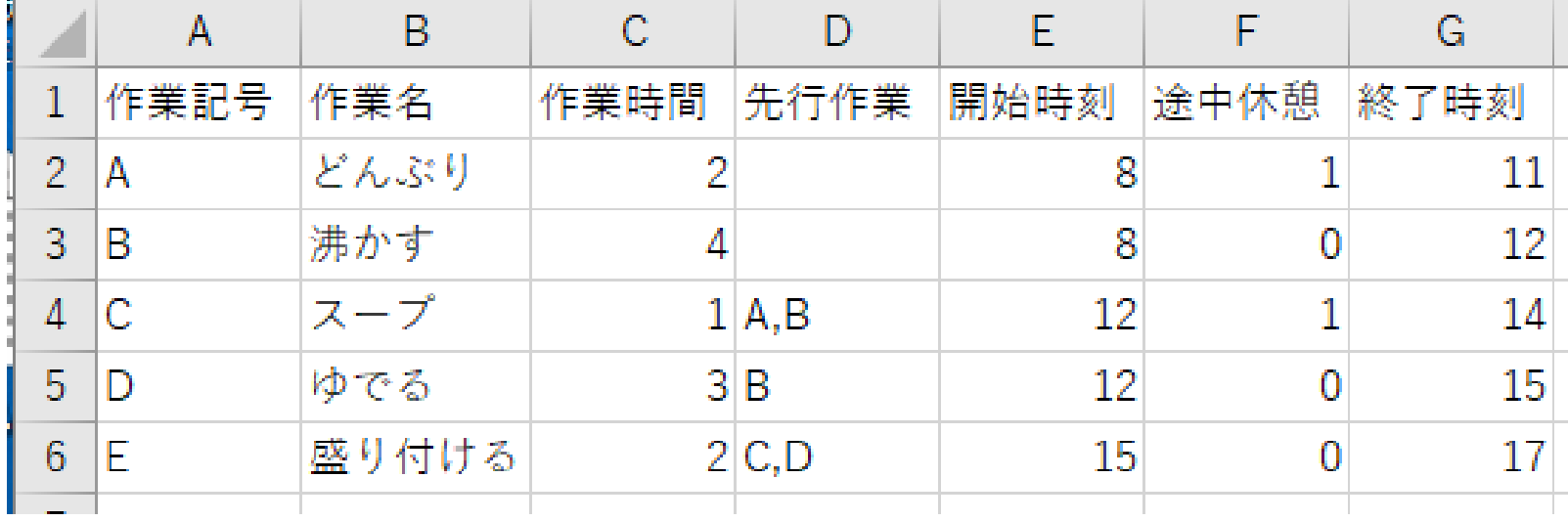

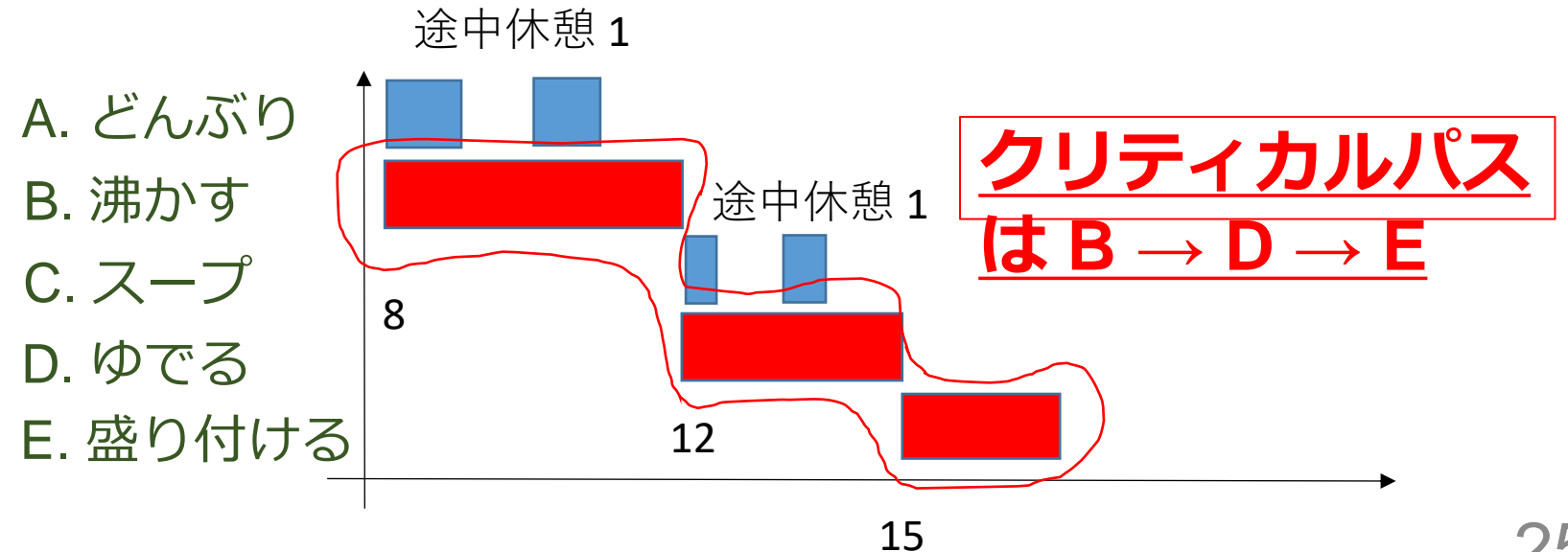

25

### いまから行うこと

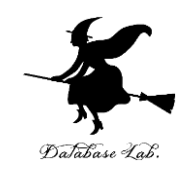

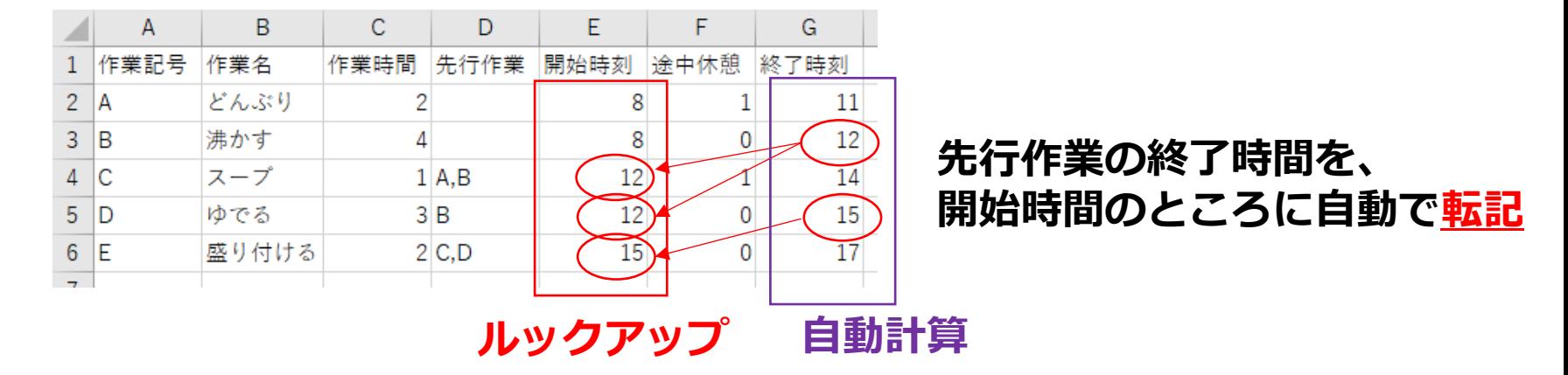

◆ 「C スープ」の先行作業は,**A, B** A の終了時刻 **12**. B の終了時刻 **11**. → **C の開始時刻は 12 (11, 12のうち大きい方の 12)** ◆ 「E 盛り付ける」の先行作業は,**C, D** C の終了時刻 **14**. D の終了時刻 **15**. → **E の開始時刻は 15 (14, 15のうち大きい方の 12)**

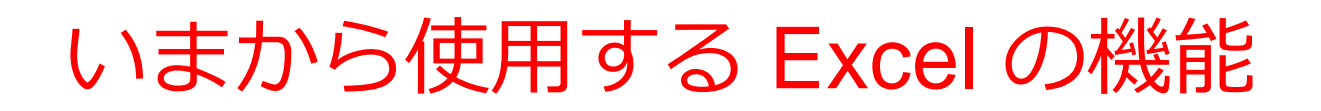

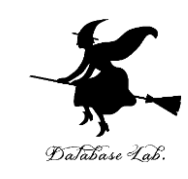

- 転記 YLOOKUP
- 2つの数の大きいほうを調べる MAX

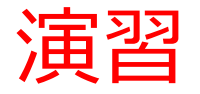

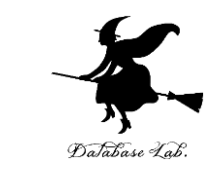

### • Excel を起動. 起動したら「空白のブック」を選 ぶ

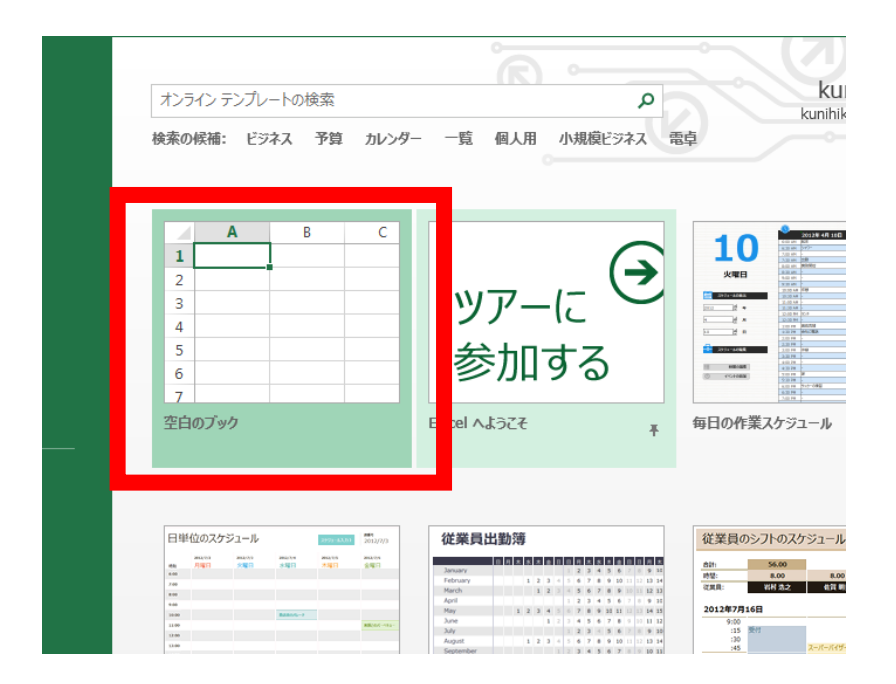

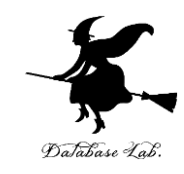

### • 次のように値を入力しなさい.

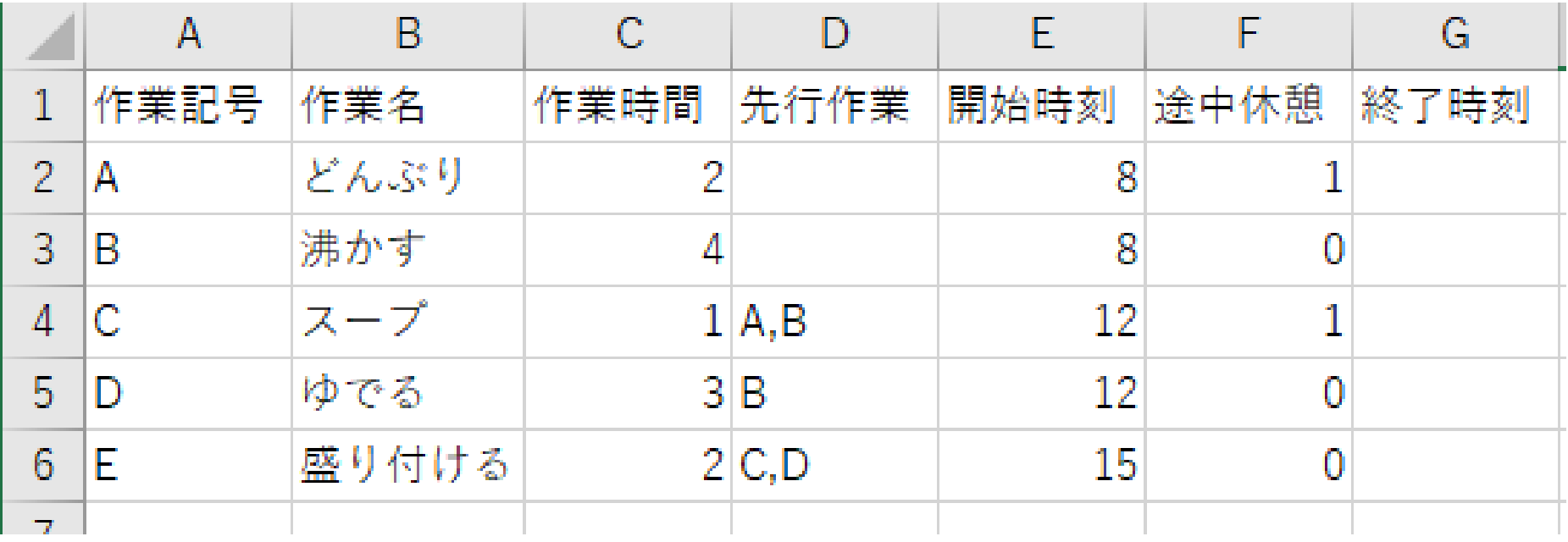

※ **数値はすべて半角.「A」,「B」,「C」なども半角**

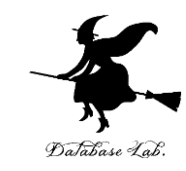

### 終了時刻を計算させるために,次のように**式** を入力しなさい

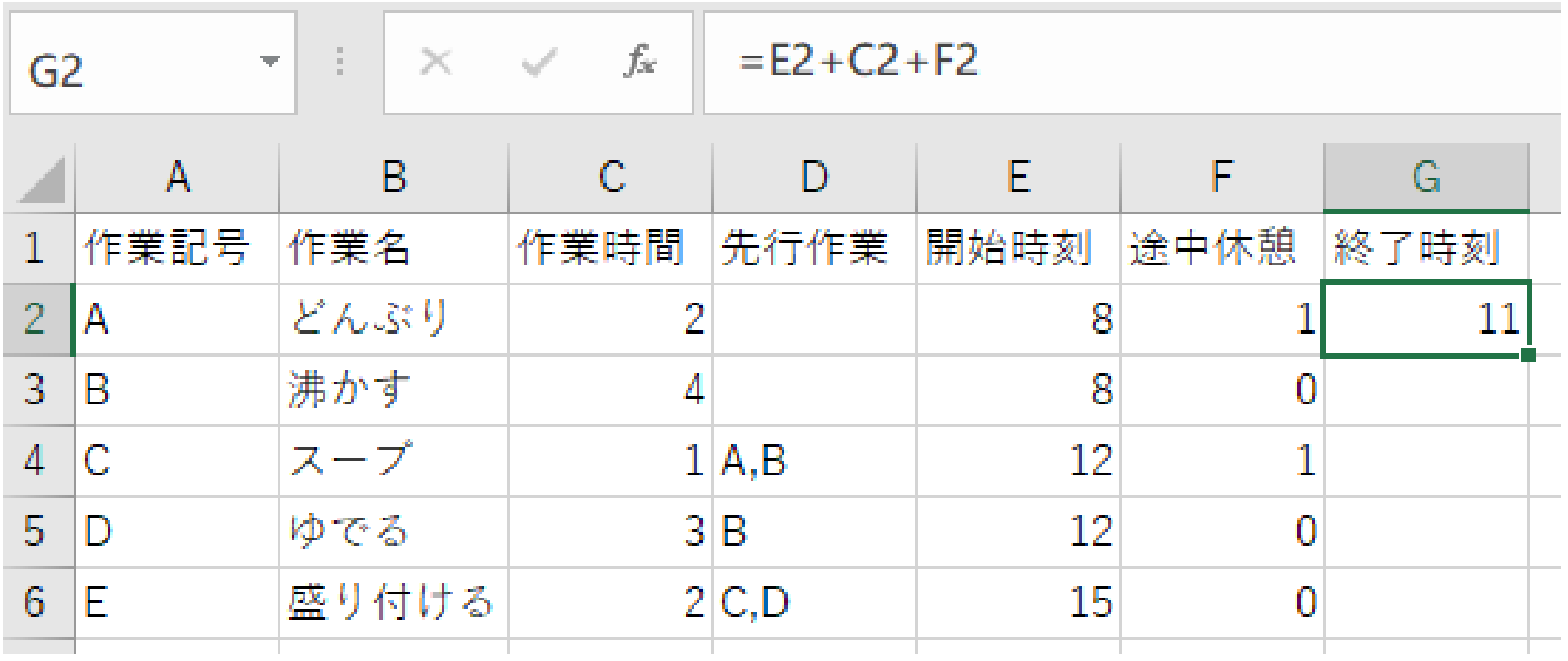

### **G2に式「=E2+C2+F2」**

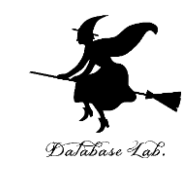

### **G2** の式を,**G3, G4, G5, G6** に「**コピー&貼り 付け**」しなさい.

右クリックメニューが便利

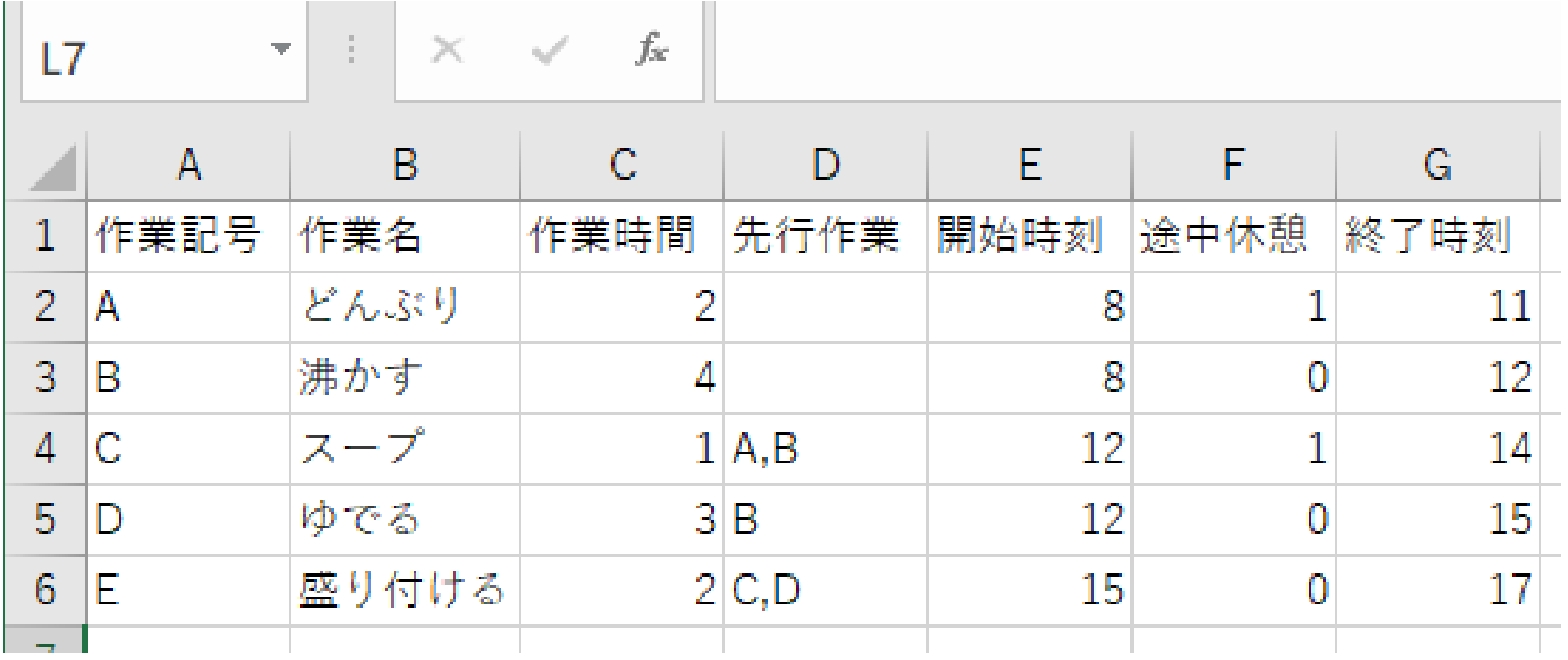

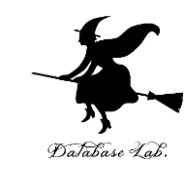

### **E4**に、作業**A, B**の**終了時間**のうち**遅い方**であ る「**12**」を自動で、転記したい.  **いま E4 にある値「12」は消して、 E4**に、次のように**式**を入力しなさい

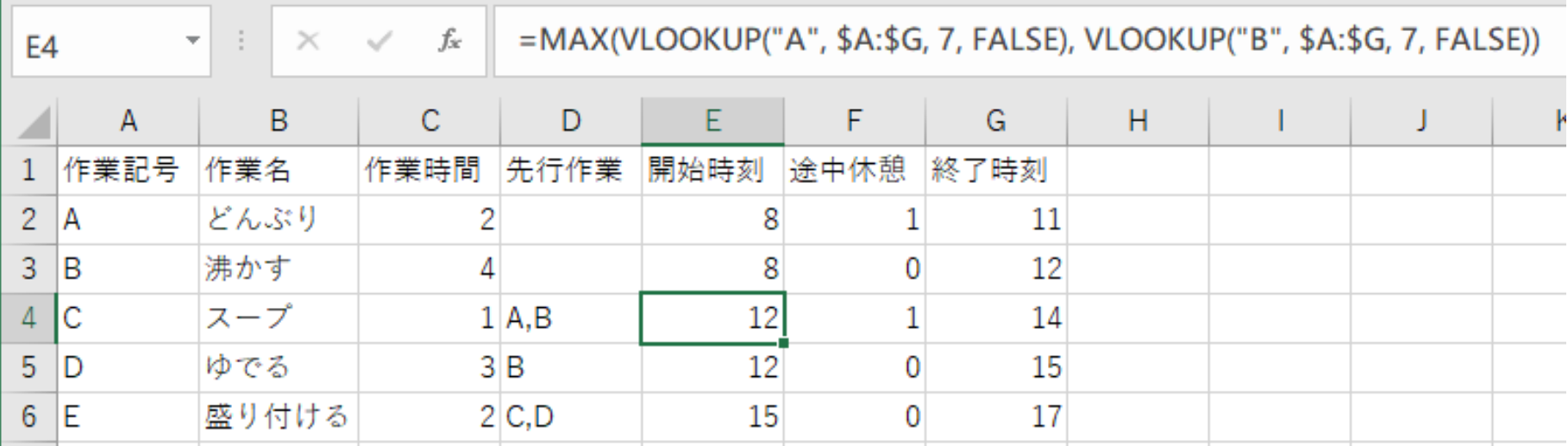

**E4に式**

**=MAX(VLOOKUP("A" , \$A:\$G, 7, FALSE), VLOOKUP("B", \$A:\$G, 7, FALSE))**

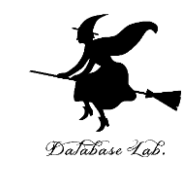

### **E5**に、作業**B**の**終了時間**である「**12**」を自動 で、転記したい.

### **いま E5 にある値「12」は消して、 E5**に、次のように**式**を入力しなさい

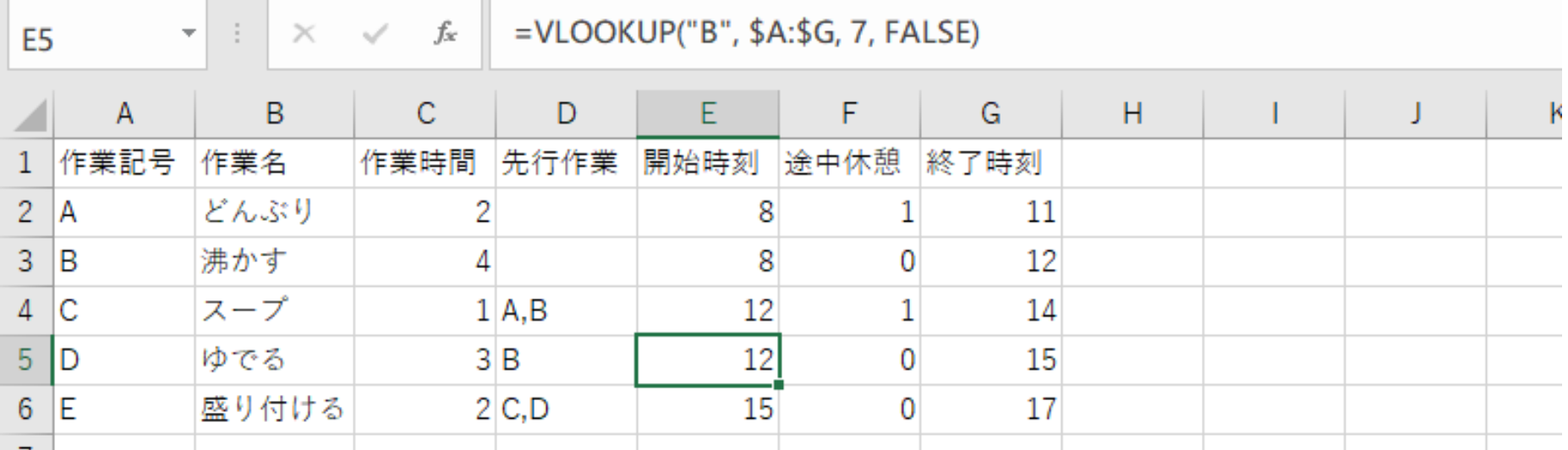

### **E5に式 =VLOOKUP("B", \$A:\$G, 7, FALSE)** <sup>33</sup>

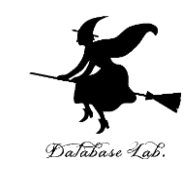

### **E6**に、作業**C, D**の**終了時間**のうち**遅い方**であ る「**15**」を自動で、転記したい.  **いま E6 にある値「15」は消して、 E6**に、次のように**式**を入力しなさい

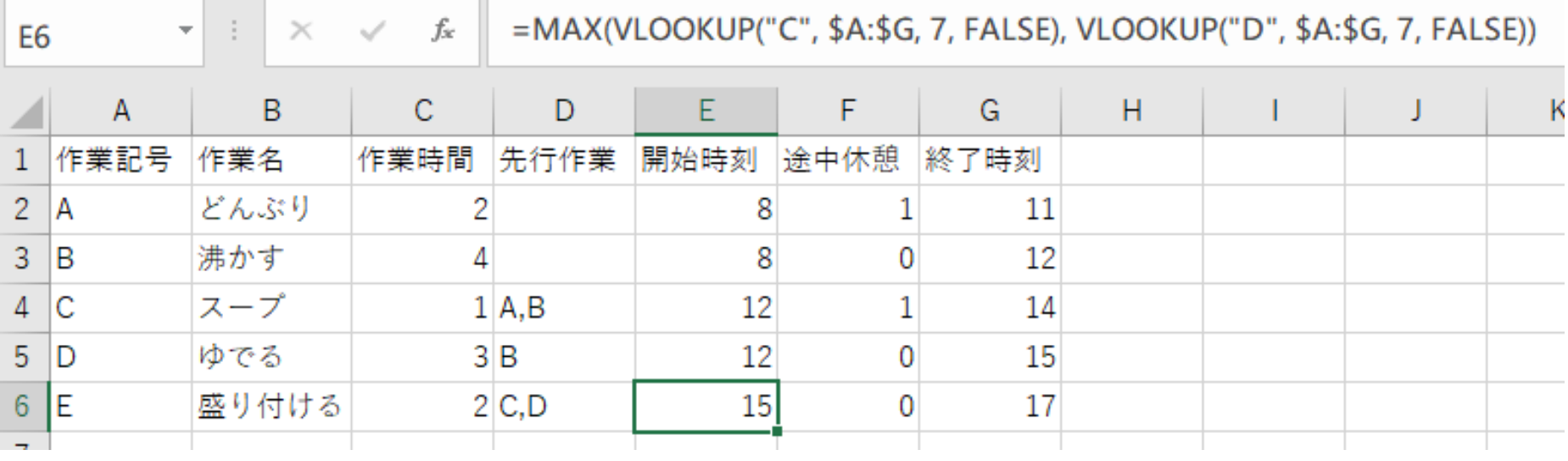

**E6に**

**=MAX(VLOOKUP("C" , \$A:\$G, 7, FALSE), VLOOKUP("D", \$A:\$G, 7, FALSE))**

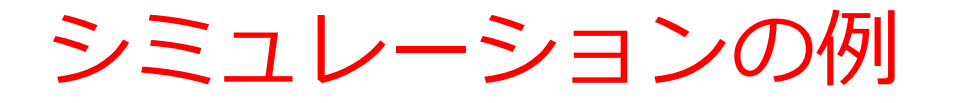

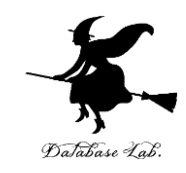

### **「B 沸かす」**に手間取ってしまい、**10**分か かってしまったとする。

### セル **C3** を **10** に書き換えなさい

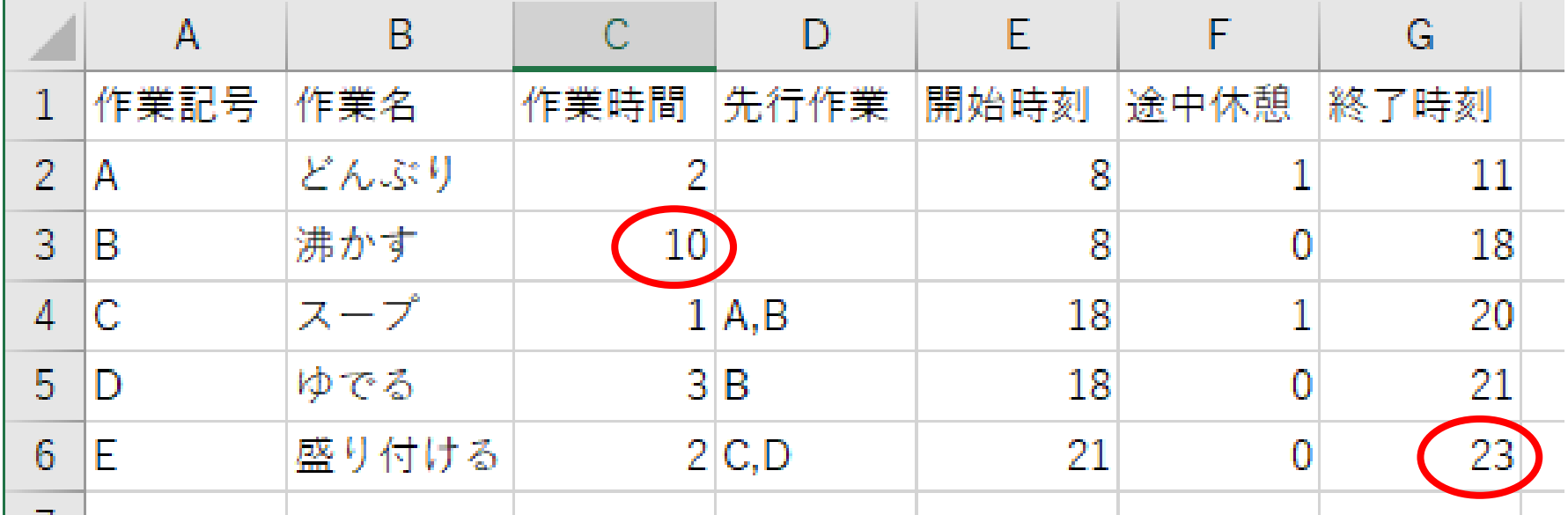

### 開始時間、終了時間が自動で再計算される

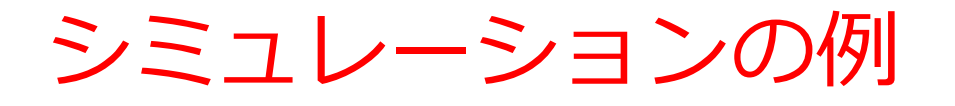

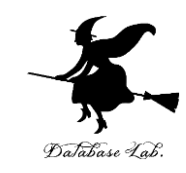

### **「D ゆでる」**に手間取ってしまい、**5**分か かってしまったとする。 セル **C5** を **5** に書き換えなさい

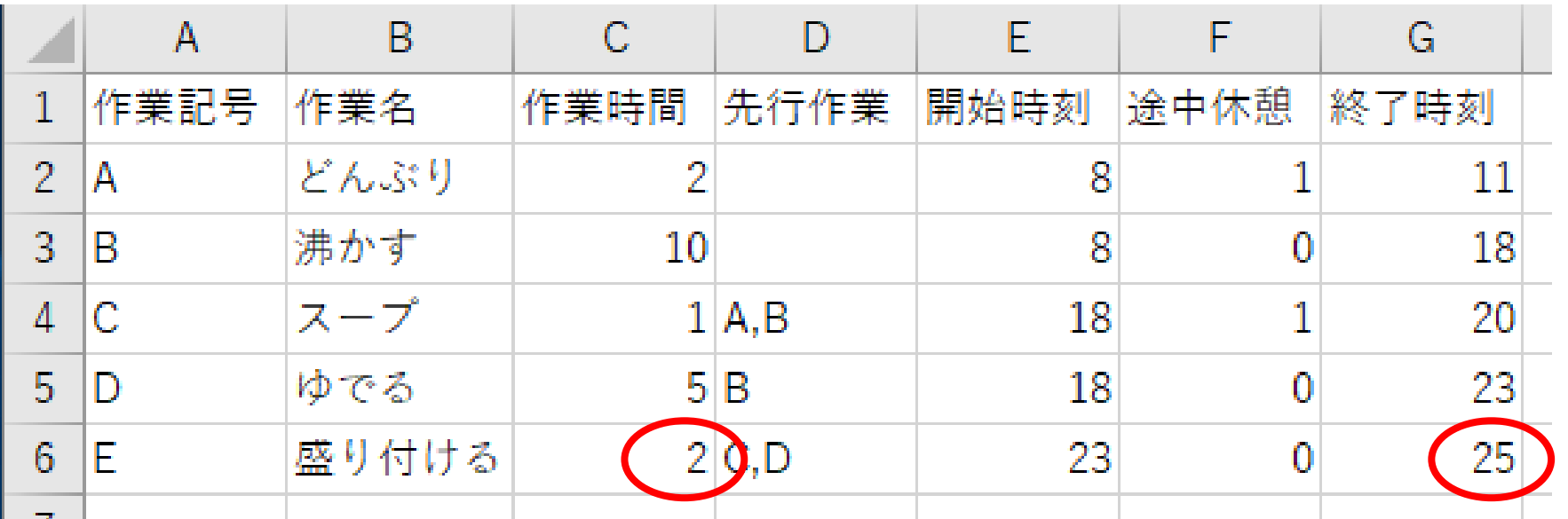

開始時間、終了時間が自動で再計算される